# PREPRESS GUIDE

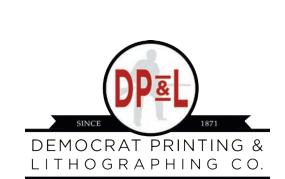

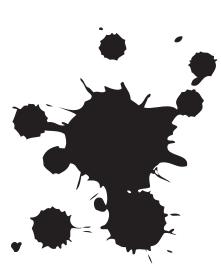

Welcome!

Welcome to Democrat Printing & Lithographing Co. We look forward to working with you! This guide was created to assist you with any questions you might have and to help you produce the best document possible! If you have any questions, please do not hesitate to contact our Prepress Department at any time.

Johnny Scott - 501-907-7939

### **Table of Contents**

| Importing DPL Settings                |    |
|---------------------------------------|----|
| Using DPL Settings                    |    |
| Ink and Color Management              |    |
| Bleeds and Safety Margins             |    |
| Exporting and Expecting PDF's         |    |
| Experting and Expeeting i bi eminimum | 10 |

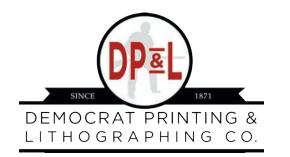

6401 LINDSEY ROAD · LITTLE ROCK, AR 72206 800.622.2216 · www.democratprinting.com

## **Importing DPL Settings**

#### Importing profiles for InDesign for export to Acrobat with DPL Settings

To import settings for creating files:

- 1. Choose File, Adobe PDF Presets, then Define.
- 2. At the next screen choose, Load.
- 3. And then choose DPL\_NEW.

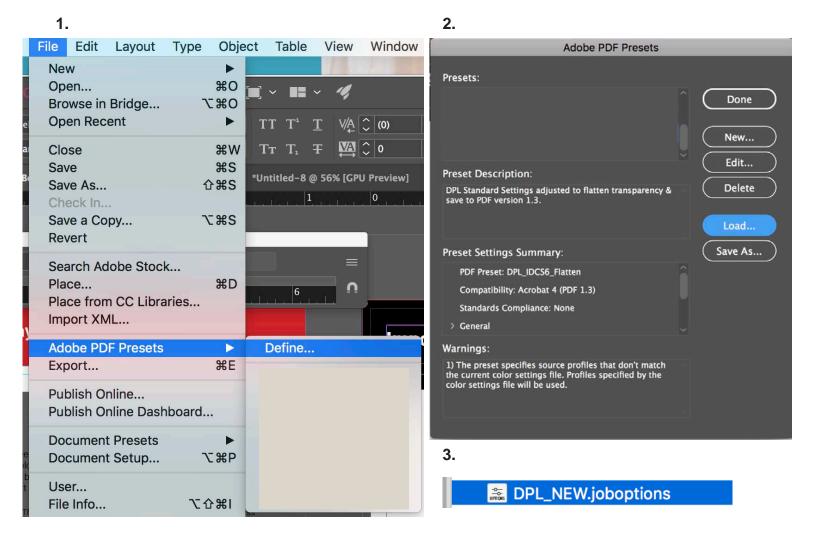

### **Importing DPL Settings**

#### Importing Preflight Profiles InDesign with DPL Settings

To import settings for preflighting files:

- 1. Choose Window, Preflight.
- 2. At the next screen choose, Define Profiles.
- 3. And then choose the three lines and then choose Load Profile.

4. Find the profile (emailed to you) that you wish to use and upload it. The normal profile would be DPL\_4Color.idpp.

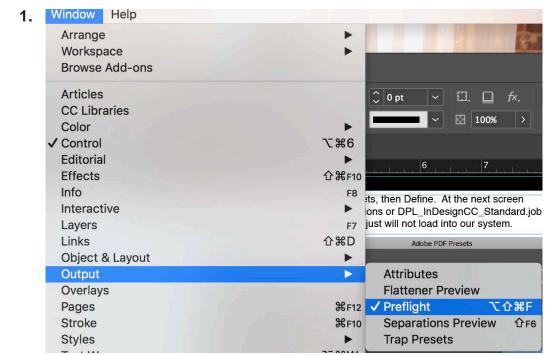

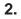

4.

V

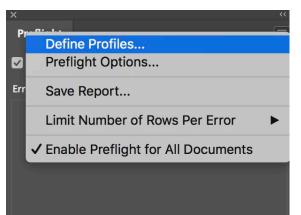

**Preflight Profiles** 

DPL\_5Color.idpp DPL\_4Color.idpp

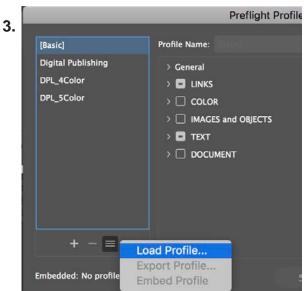

### **Importing DPL Settings**

#### Importing Preflight profiles in Acrobat with DPL Settings

To import settings for preflighting files:

- 1. Choose Edit, Preflight.
- 2. At the next screen choose, Import Profile.
- 3. And then choose the file DPL\_New.kfp.

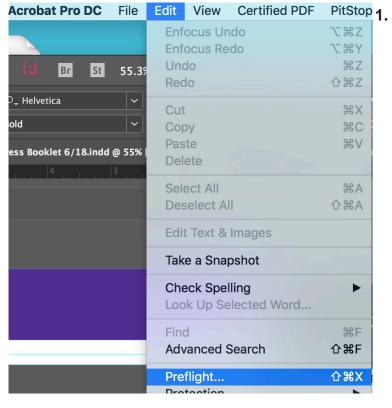

3.

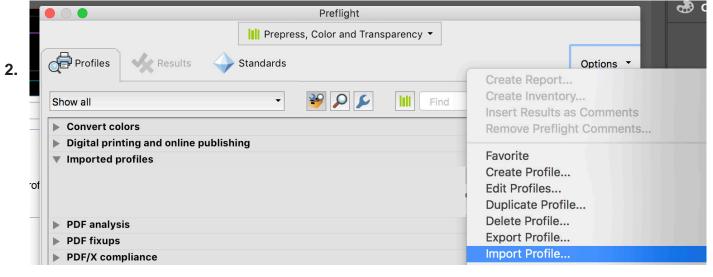

DPL\_New.kfp

### **Using DPL Settings**

While designing document, use DPL\_4Color Preflight setting. Note by doing this, InDesign will let you know what your errors are as you go along. So that you can fix them as you work.

| Preflight   Image resolution (3)     Preflight     Image resolution (3)     Preflight     Image resolution (3)                                                                       | ×           |                |                    | << | ×<br>Preflight |            |              |      | ~~<br>■ |
|----------------------------------------------------------------------------------------------------|-------------|----------------|--------------------|----|----------------|------------|--------------|------|---------|
| On     Profile:     DPL_4Color     COLOR (1)       Error     [Basic] (working)     Incorrect number of spot colors       > COLOR (1)     Digital Publishing     Image resolution (3) |             |                |                    |    |                | Profile:   | DPL_4Color   | ~    | \$      |
| COLOR (1)     Digital Publishing     > IMAGES and OBJECTS (3)                                                                                                    | 🗹 On        | Profile:       | DPL_4Color ~       | \$ |                |            |              | Page |         |
| COLOR (1) Digital Publishing VImage resolution (3)                                                                                                    | Error       |                | [Basic] (working)  |    |                |            |              |      |         |
| Screen Shot 2018-06-28 at 11                                                                                                    | > COLOR (1) | )              | Digital Publishing | 1  |                |            |              |      |         |
| > IMAGES and OBJECTS (2) V DPL_4Color Screen Shot 2018-06-28 at 11 5                                                                                                    | > IMAGES an | nd OBIECTS (2) | ✓ DPL_4Color       |    | Screen         | Shot 2018- | -06-28 at 11 |      |         |
| DPL_5Color         Screen Shot 2018-06-28 at 11         6           Screen Shot 2018-06-28 at 12         7                                                                           |             |                |                    | j. |                |            |              |      |         |
|                                                                                                    |             |                |                    |    |                |            |              |      |         |
|                                                                                                    |             |                |                    |    |                |            |              |      |         |
| > Info                                                                                                    |             |                |                    |    | > Info         |            |              |      |         |

When exporting, use the DPL\_New.

| File Edit Layout Type                                  | e Objec                                             |                                                           |             |
|--------------------------------------------------------|-----------------------------------------------------|-----------------------------------------------------------|-------------|
| New<br>Open<br>Browse in Bridge                        |                                                     | s: Prepress Booklet Print 12/16<br>s:                     |             |
| Open Recent                                            |                                                     |                                                           |             |
| Close<br>Save<br>Save As<br>Check In<br>Save a Copy    | ₩W<br>₩S<br>☆₩S<br>\\\\\\\\\\\\\\\\\\\\\\\\\\\\\\\\ | ☐ Desktop — iCloud \$                                     | Q Search    |
| Revert                                                 |                                                     |                                                           |             |
| Search Adobe Stock<br>Place<br>Place from CC Libraries | 業D New Folder                                       | Adobe PDF (Print)                                         | Cancel Save |
| Import XML                                             |                                                     | Export Adobe PDF                                          |             |
| Adobe PDF Presets                                      | Adobe PDF Preset                                    | :: NEW_DPL                                                | ~           |
| Export                                                 | <b>米E</b> Standard                                  | : [High Quality Print]<br>[PDF/X-1a:2001]                 |             |
|                                                        | General                                             | [PDF/X-3:2002]                                            |             |
|                                                        | Compression<br>Marks and Bleeds<br>Output           | [PDF/X-4:2008]<br>[Press Quality]<br>[Smallest File Size] |             |

Pages: • All · All Pages ·

4 errors

### **Using DPL Settings**

Be sure to preflight your document once you have exported it to Acrobat using DPL Standards.

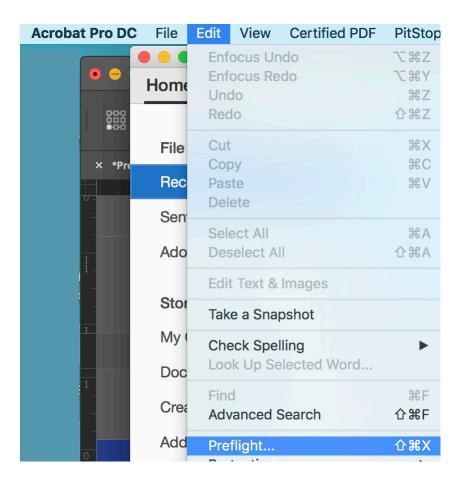

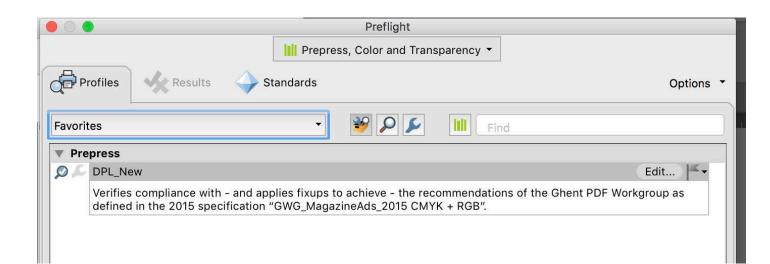

Our Web Approval will flag as a warning, any page with over 320% ink coverage. To address this problem, please see below.

### Addressing Color Settings to achieve 300% ink coverage.

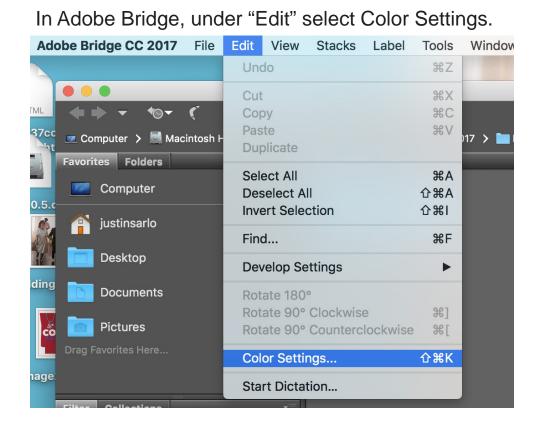

Then select "North American Prepress2" from the drop down menu at the top.

|              |          |                           | ✓ □ >   | Produc  | tion                   |               |
|--------------|----------|---------------------------|---------|---------|------------------------|---------------|
|              |          |                           | Color S | ettings |                        |               |
| Settings: No | orth Ame | erica Prepress 2          |         |         |                        |               |
| Working Spa  | aces     |                           |         | Conve   | rsion Options          |               |
|              | RGB:     | Adobe RGB (1998)          |         | Engine: | Adobe (ACE)            | *             |
| c            | CMYK:    | U.S. Web Coated (SWOP) v2 |         | Intent: | Relative Colorimetric  | ×             |
|              | Gray:    | Dot Gain 20%              |         |         | 🖌 Use Black Point Cor  | npensation    |
|              | Spot-    | Dot Gain 20%              | ~       |         | ✓ Use Dither (8-bit/ch | annel images) |

Then select "Apply." This should synchronize your settings across all Adobe Creative Suites.

#### Appearance of Black in InDesign

The settings for knockout and overprint of black are not located with the other color settings. Open Preferences and click on the Appearance of Black tab. Our suggested settings are shown.

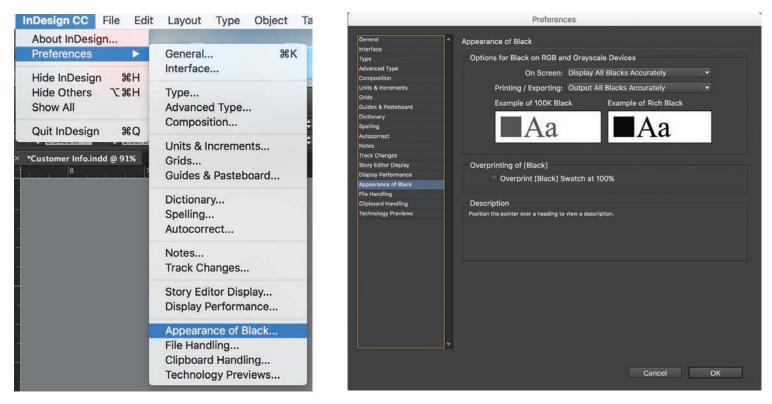

Rich Black/Full Black - DP&L's rich black is C: 60, M: 40, Y: 40, K: 100.

Photoshop default is C: 75, M: 68, Y: 67, K: 90. One problem to watch out for is not to set type in Rich Black. This can lead to ghosting. Additionally, avoid fine and serif type fonts reversed on rich black.

#### Working with RGB

If you submit RGB files, they will be converted on the fly to CMYK with Adobe profiles for the final print.

- Set up a Photoshop Batch Process for each photographer/camera. Work out the process one time, and then automatically apply those changes each time those images come in.
- Even though you've set a digital camera to grayscale, it's still in RGB. RGB images rip as non balanced grays.
- Use Adobe Bridge to properly setup colors use RGB images in Adobe InDesign. See Setting up in InDesign CC.
- You can allow InDesign to make final color conversion (instead of Photoshop). Under the View menu in InDesign, selecting Proof Colors will simulate the appearance of RGB after conversion to CMYK.

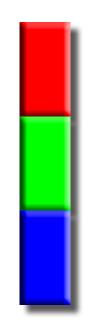

When creating a new document, in the initial set up screen, allow for a .25 safety margin and a .125 bleed. In the set up below, we have set up for a document that is  $8.375 \times 10.75$ . The document size does not matter, but the safety margins and bleed are always the same.

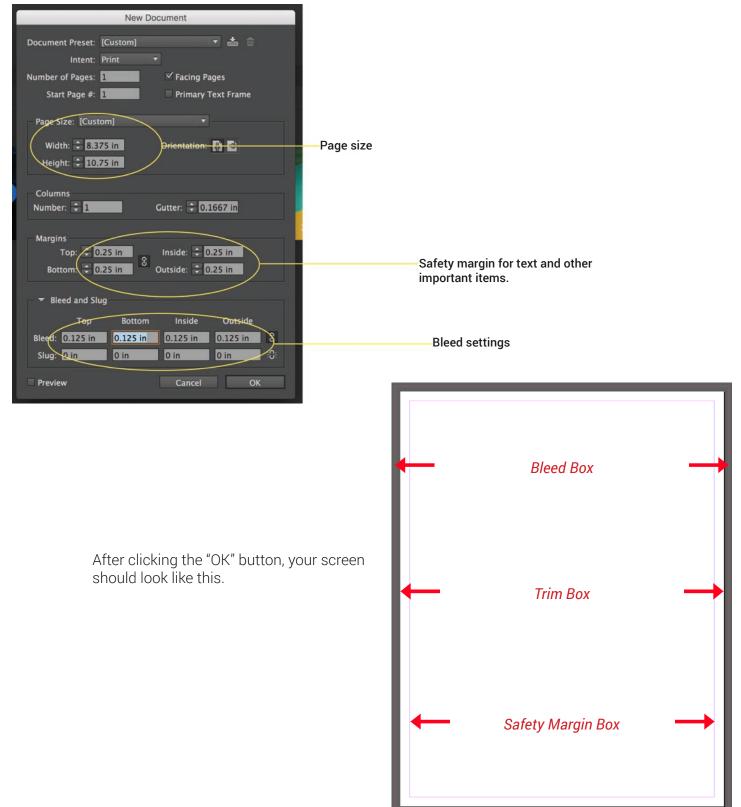

When working with your bleed and safety margins, see below for how to use them to ensure proper output for printing.

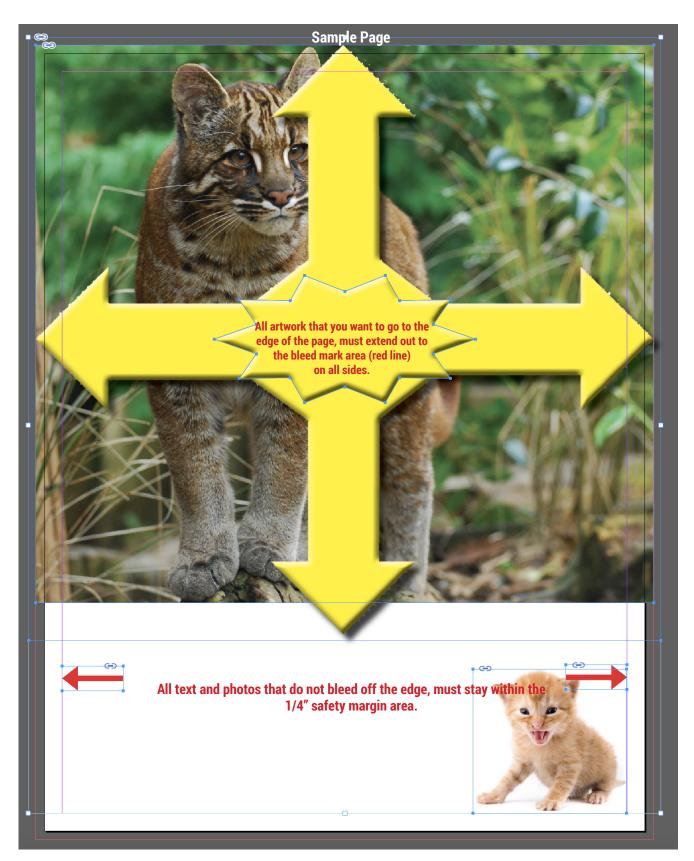

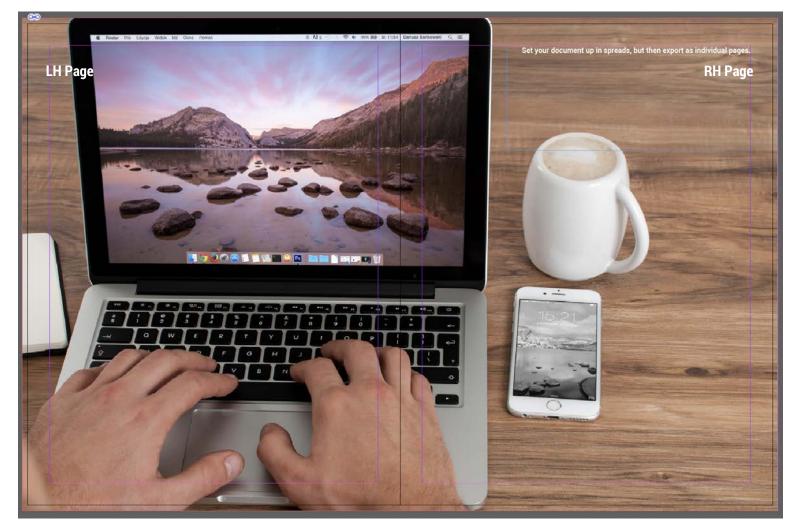

When you are working with spreads - build your document as a spread, but export as individual pages.

|                                                       |                                 | Export Adobe P                                                                   | DF                                                                |                  |
|-------------------------------------------------------|---------------------------------|----------------------------------------------------------------------------------|-------------------------------------------------------------------|------------------|
| Adobe PDF Preset:<br>Standard:                        | [DPL_InDesignCC_S<br>None       | tandard] (modified)<br>🔻                                                         | Compatibility: Acrobat 5                                          | ▼<br>5 (PDF 1.4) |
| General                                               | General                         |                                                                                  |                                                                   |                  |
| Compression<br>Marks and Bleeds<br>Output<br>Advanced | Description:                    |                                                                                  | gnCC_Standard]'] DPL Standar<br>parency flattening by DPL pre     |                  |
| Security<br>Summary                                   | Pages<br>All<br>Range:<br>Pages |                                                                                  | Viewing<br>View: Default<br>Layout: Default<br>Open in Full Scree | T Node           |
|                                                       | Create 1                        | Page Thumbnails<br>e for Fast Web View<br>Tagged PDF<br>ers: Visible & Printable | ✓ View PDF after Exp<br>Create Acrobat Lay<br>Layers              |                  |

This will be your end result. This is what you will upoad into Web Approval.

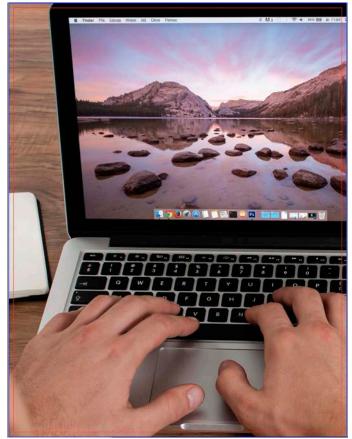

### **Building Spines**

When building a spine, or the inside of the spine, for a perfect bound magazine (pages 5 & 6 in Web Approval) leave your bleeds turned on, but turn off your safety margins. Bleed your artwork for the spine (page 5 in Web Approval) and center your text. Leave blank for inside spine (page 6 in Web Approval. Export both pages as PDF's with DPL Standard settings.

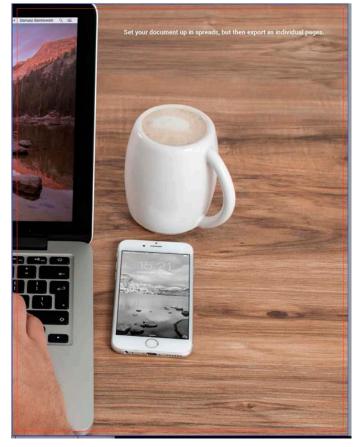

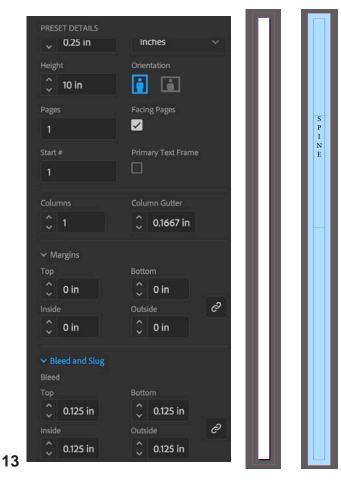

### **Exporting & Inspecting PDF's**

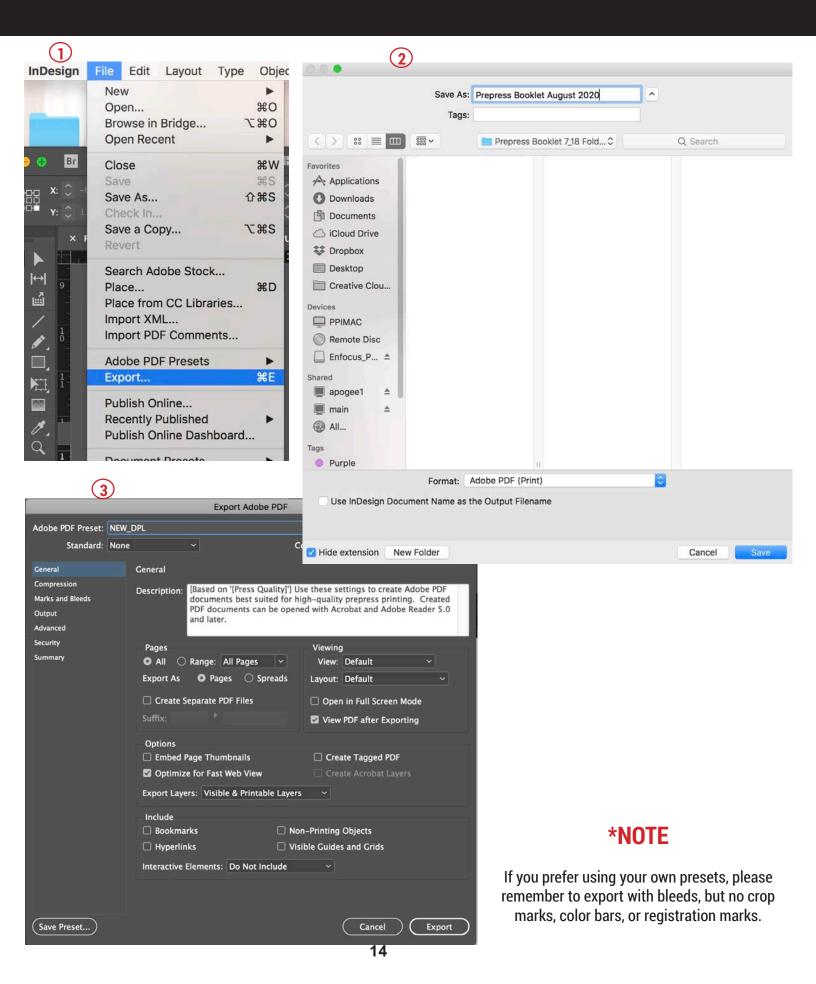

# **Exporting & Inspecting PDF's**

#### **Inspect PDFs**

Before you upload, Acrobat Pro has some very important tools for evaluating your PDF files. Using these will ensure you'll get the results you want on the final page proofs.

| - 4          | Name               | Туре       | Density | Sequence |   |
|--------------|--------------------|------------|---------|----------|---|
| 1            | Process Cyan       | Normal     | 0.610   | 1        |   |
|              | Process Magenta    | Normal     | 0.760   | 2        |   |
|              | Process Yellow     | Normal     | 0.160   | 3        |   |
|              | Process Black      | Normal     | 1.700   | 4        |   |
|              | PANTONE 718 C      |            |         |          |   |
|              | PANTONE 425 C      |            |         |          |   |
|              | PANTONE 1235 C     |            |         |          |   |
| Process Cyar | Туре:              | Normal     |         |          | 0 |
|              | Neutral Density:   |            |         |          |   |
|              | Trapping Sequence: |            |         |          |   |
|              | Ink Alias:         | [No Alias] |         |          | 0 |
| Convert All  | Spots to Process   |            |         |          |   |
| Convert All  | Spots to Process   |            |         |          |   |

#### Acrobat Ink Manager

Like InDesign's Ink Manager, you can check if your job is using spot colors and convert spot colors to process. You can also map multiple versions of the same spot color with Ink Alias.

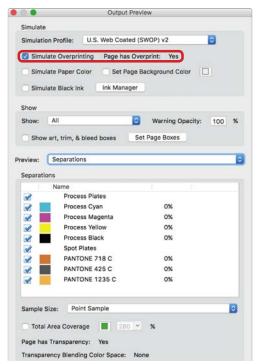

To properly see the way a PDF file will print, Overprint Preview must be turned on. The common location for this setting in Acrobat is under the Adobe Preferences, Page Display.

#### **Output Preview**

Cat

With Simulate Overprinting active, you can see the results of overprints. If you are having issues with a complicated transparency (multiple layers, spot colors, excessive vector points, etc.) you can turn Overprint on and off for troubleshooting.

|                                     | Preferences                                         |
|-------------------------------------|-----------------------------------------------------|
| egories:                            | Default Layout and Zoom                             |
| Commenting<br>Documents             | Page Layout: Automatic 📀 Zoom:                      |
| Full Screen                         | Resolution                                          |
| General<br>Page Display             | Use system setting: 108 pixels/inch                 |
|                                     | Rendering                                           |
| 3D & Multimedia<br>Accessibility    | Smooth Text: For Laptop/LCD screens                 |
| Action Wizard                       | 🗹 Smooth line art 🛛 Smooth images 📝 Use I           |
| Adobe Online Services<br>Catalog    | Enhance thin lines Use page cache                   |
| Color Management<br>Content Editing | Page Content and Information                        |
| Convert From PDF                    | 🗹 Show large images                                 |
| Convert To PDF                      | 🖉 Snorpart, trim, & bleed boxes 📃 Show transparence |
| Email Accounts                      | Use logical p. umbers Always show docu              |
| Forms<br>Identity                   | Use Overprint Preview: Always                       |

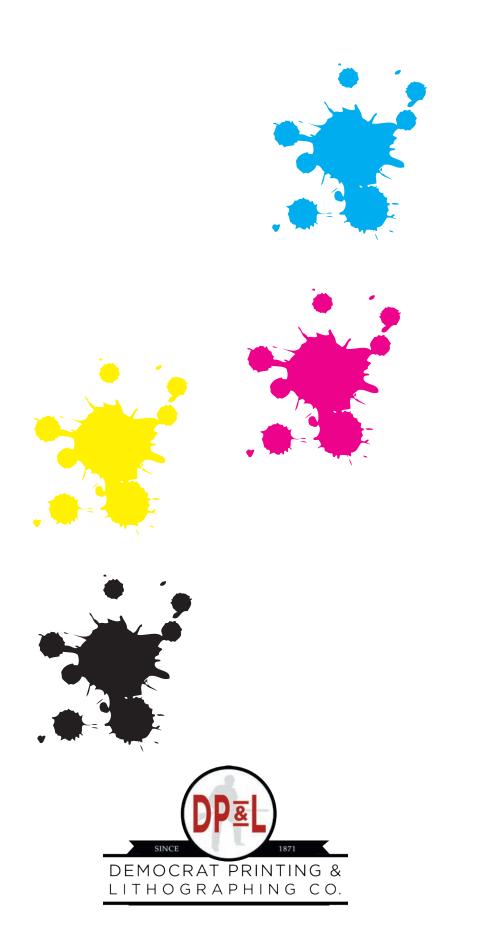

6401 Lindsey Road • Little Rock, AR 72206 800.622.2216 • www.democratprinting.com